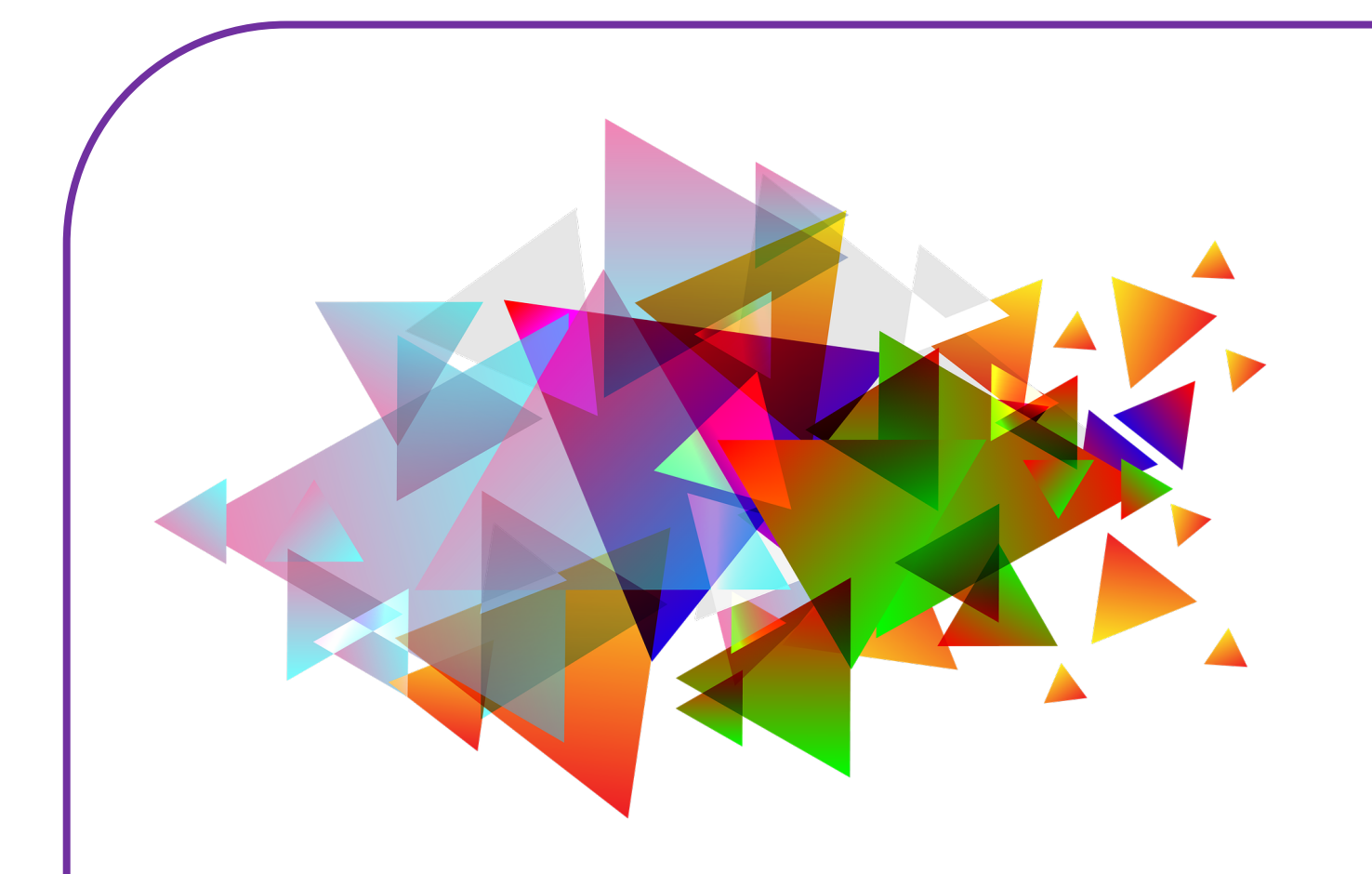

# **INSTELLINGEN VERANDEREN**

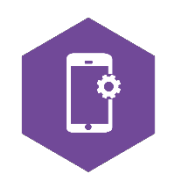

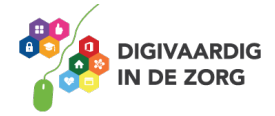

# **INSTELLINGEN VERANDEREN**

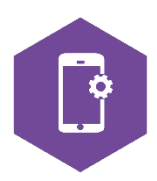

Met dit werkblad ga je leren hoe je je instellingen kan veranderen. Je leert de instellingen van je iPhone of iPad aanpassen via de applicatie op je apparaat en via het bedieningspaneel.

Je gaat oefenen hoe je wifi aan- en uit- kunt zetten en wat de vliegtuigmodus betekent. Je gaat ook je beltoon veranderen, meldingen aanpassen en je wachtwoord instellen. Tot slot leer je hoe je je iPhone of iPad kunt updaten.

De antwoorden van een aantal oefeningen vind je op de laatste bladzijde.

# **App en bedieningspaneel**

Op je iPhone en iPad zit een applicatie (app) 'Instellingen'. Hier kun je alle instellingen van je iPhone of iPad wijzigen. Maar je apparaat heeft ook een snelle toegang tot een aantal veelgebruikte instellingen. Deze kun je vinden op het bedieningspaneel.

# **Opdracht 1 – Woordzoeker**

Kun jij alle woorden vinden die te maken hebben met de instellingen op je iPhone of iPad?

AANBIEDER ALGEMEEN BATTERIJ BEELDSCHERM **BERICHTGEVING** BLUETOOTH GELUIDEN HOTSPOT MOBIEL NETWERK NIET STOREN PRIVACY RESERVEKOPIE TOEGANGSCODE VLIEGTUIGMODUS **WIFI** 

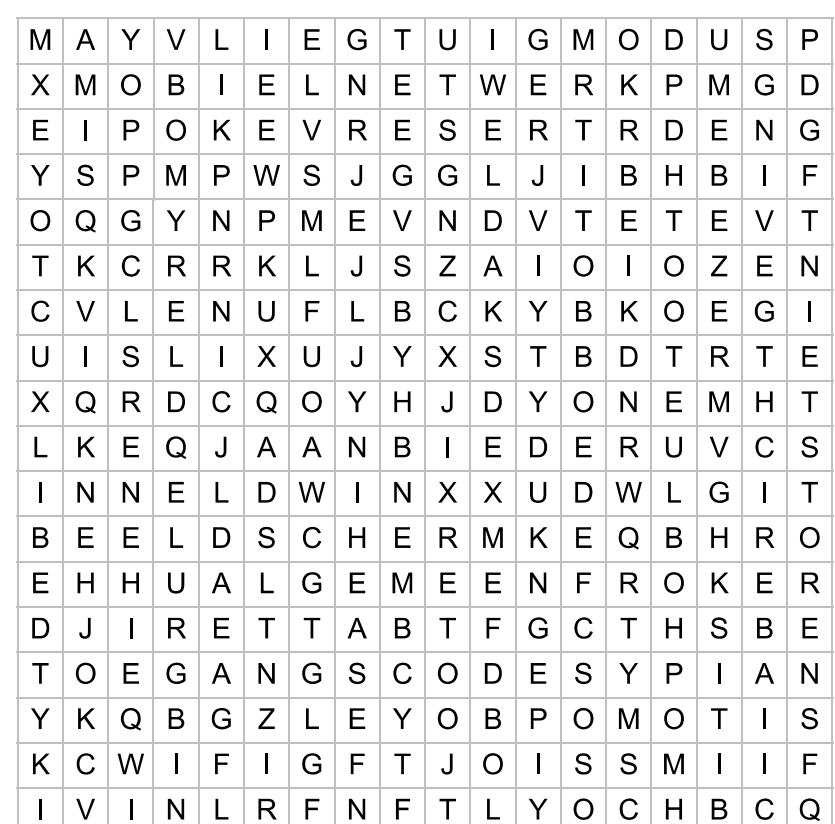

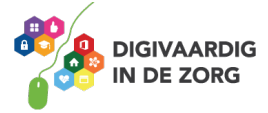

# **Instellingen via de applicatie**

# **Opdracht 2 – Instellingen via de applicatie**

Open je app 'instellingen'. Je ziet een hele lijst onderdelen staan die je hier kunt aanpassen. Wanneer je links op een icoon of woord klikt, opent er rechts een scherm met mogelijkheden. Overal geldt: staat de schuifknop op groen, dan is die instelling 'aan'. Staat de schuifknop niet op groen dan is de instelling 'uit'.

Tik op het woord of icoontje van 'geluiden'. Probeer uit of zoek op internet: Wat betekent 'wijzig met knoppen'?

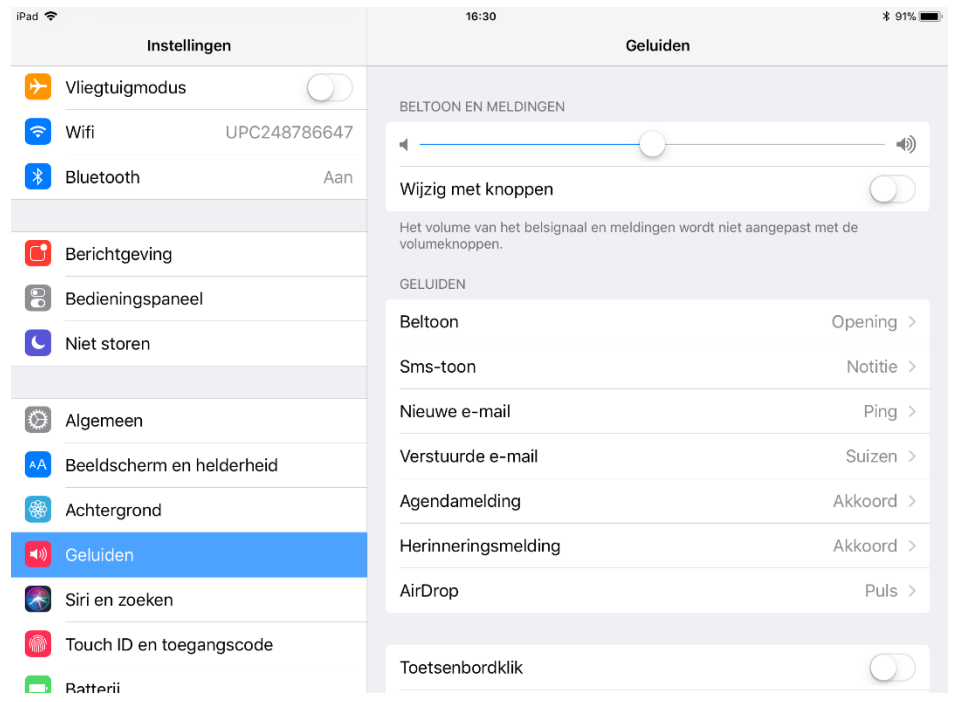

# **Opdracht 3 – Geluiden instellen**

Stel op jouw iPhone en iPad in welke geluiden je wel of niet wil horen als je telefoon gaat, als je een e-mail krijgt en als je een sms krijgt.

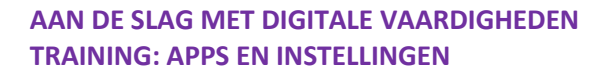

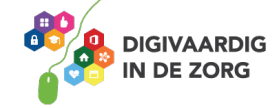

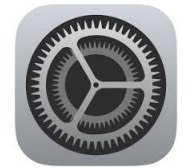

# **Wifi**

Als je met je iPhone of iPad op internet wil surfen, zul je je apparaat moeten verbinden met een wifinetwerk.

Een wifi-netwerk bestaat uit:

- 1. **Een wifi-naam.** Dit zijn meestal letters en cijfers door elkaar heen. Of soms een naam.
- 2. **Een wifi-wachtwoord.** Dit zijn letters en cijfers door elkaar heen gehusseld.

# **Opdracht 4 – Wifi aan- en uitzetten**

Open het onderdeel Wifi in je applicatie 'instellingen'. Ben je verbonden met wifi? Schrijf op wat de naam van het wifi-netwerk op jouw werkplek is.

De wifinaam van de iPad op de schermafbeelding hiernaast is: Ziggo865B565.

De gebruiker van de iPad hiernaast kan ook uit andere netwerken kiezen.

Wil je verbinding maken met een (ander) wifinetwerk?

Dan tik je erop met je vinger.

Als er een slotje bij het netwerk staat, is het een beveiligd netwerk.

Je moet dan een wachtwoord invoeren om van het netwerk gebruik te kunnen maken.

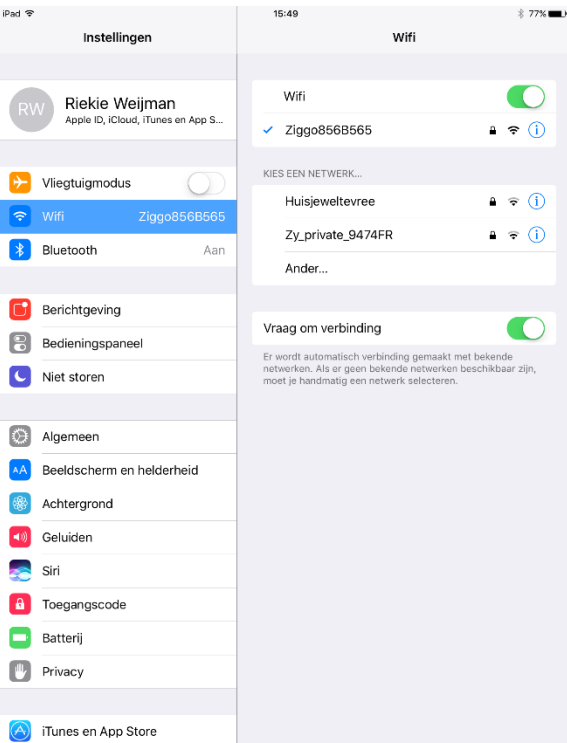

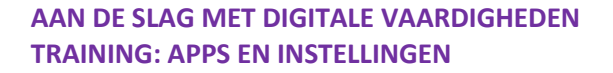

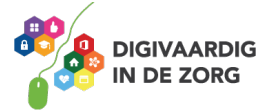

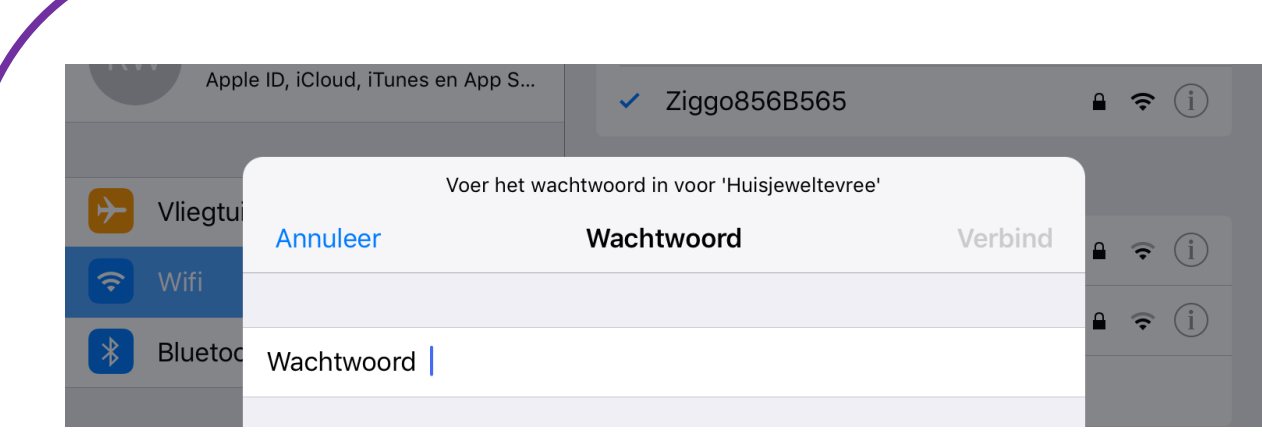

Huisjeweltevree heeft haar netwerk beveiligd met een wachtwoord.

# **Opdracht 5 – Wifi-netwerk kiezen**

Open een wifi-netwerk dat in het lijstje van jouw iPad staat. Probeer er verbinding mee te maken. Wat gebeurt er?

# **Opdracht 6 – Waarom beveiligen?**

Noem twee redenen waarom werken op een beveiligd netwerk voor jou essentieel is.

1. 2.

Noem twee redenen waarom werken op een beveiligd netwerk voor jouw cliënten essentieel is.

1. 2.

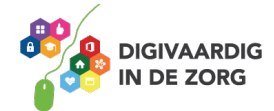

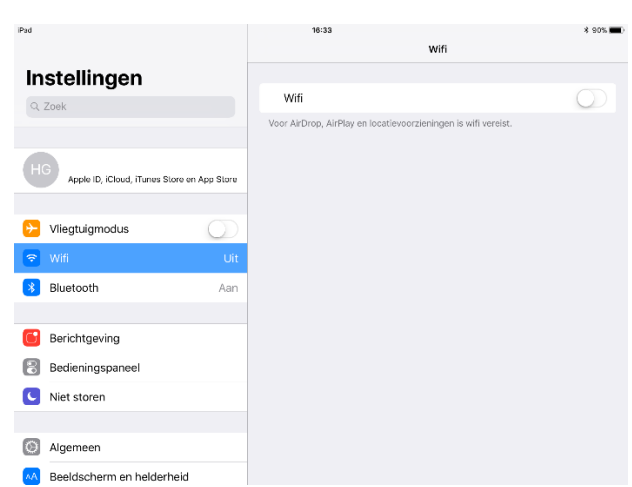

Je kunt je wifi ook uitzetten. Dan maak je geen verbinding met een netwerk. In het voorbeeld hiernaast is de wifi uitgezet.

# **Opdracht 7 – Wifi-verbindingen zoeken**

Onderzoek op jouw iPhone of iPad of je beveiligde en onbeveiligde verbindingen kan maken.

# **Opdracht 8 – Wifi aan- en uitzetten**

Zet de wifi op je iPhone of iPad aan en weer uit.

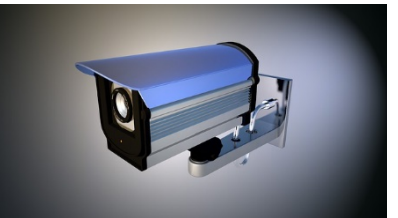

# **TIP!**

Werk nooit op een onbeveiligde wifiverbinding. Je loopt het risico dat iemand toegang krijgt tot de gegevens van je cliënten en jezelf!

Op een beveiligd netwerk kun je veilig werken.

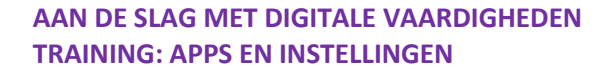

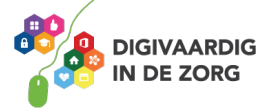

# **Meldingen aanpassen**

Misschien is jouw iPad wel heel druk met jou allemaal berichtjes sturen over apps. Bijvoorbeeld een antwoord van iemand in de applicatie WhatsApp. Of een nieuw vriendschapsverzoek op LinkedIn. Een gemiste oproep op Skype, of een bericht dat iemand je een mail heeft gestuurd. Je kunt veel meldingen van je iPad krijgen, en dit kan storend zijn. Daarom kan je per app instellen waar je wel of geen bericht van wil. En ook of je geluiden wilt horen, of een strook – een balkje – in je scherm wilt krijgen.

Dit kan je doen in het onderdeel **Berichtgeving.**

# **Opdracht 9 – Meldingen instellen**

Open je berichtgeving en stel voor je applicatie 'Berichten' in welke meldingen je wilt ontvangen en op welke manier.

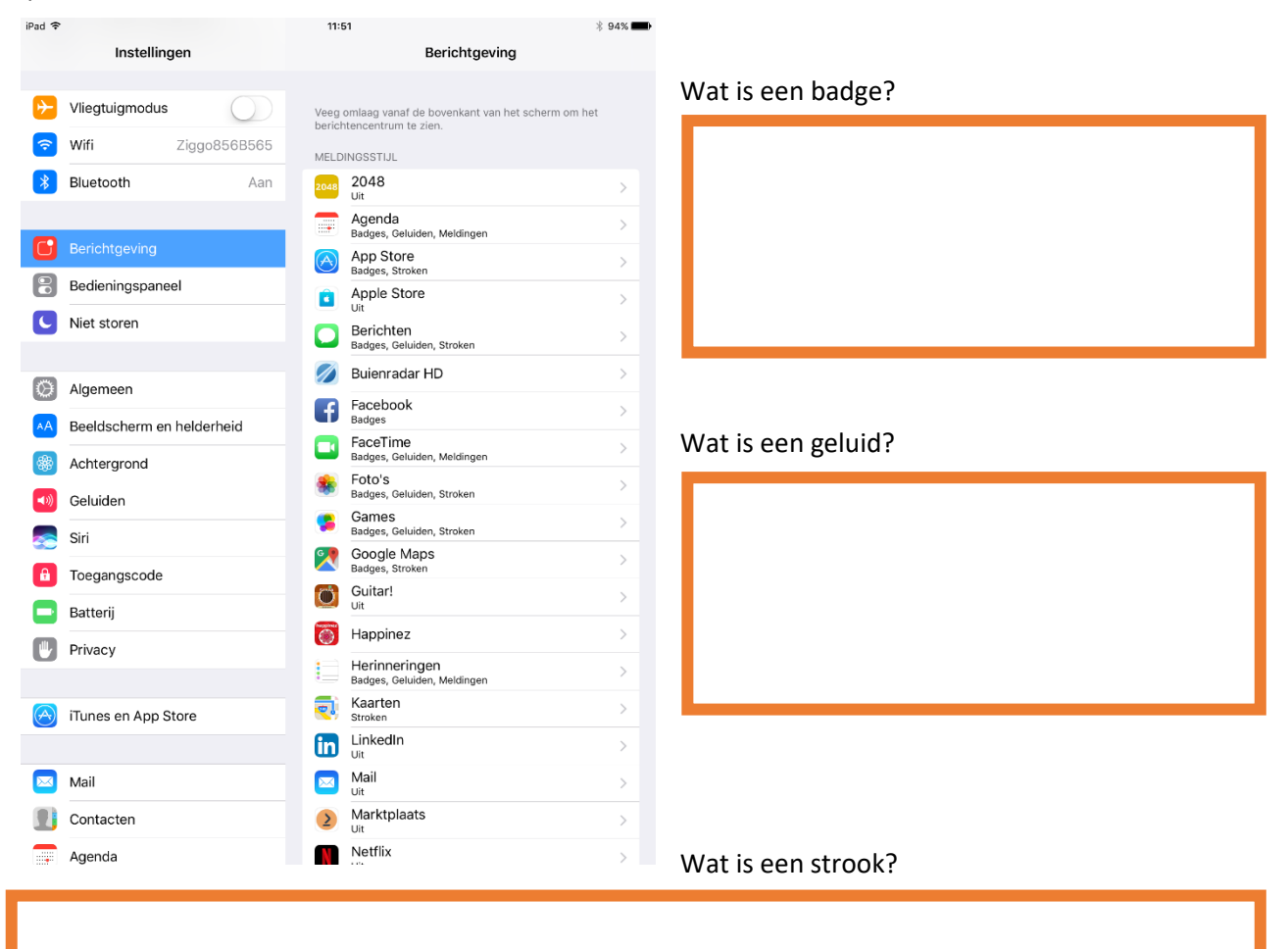

Wat is een melding?

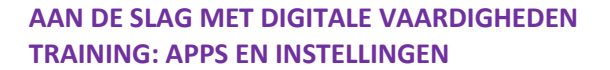

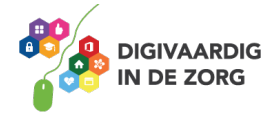

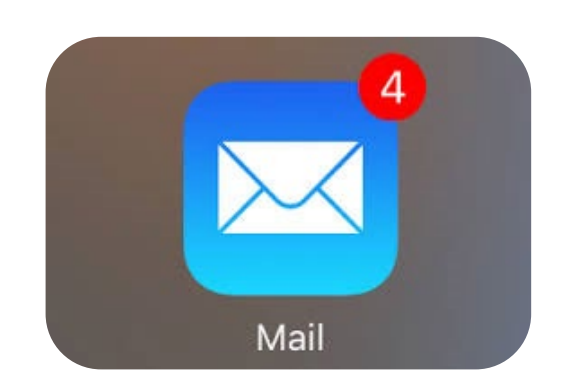

Badge-app symbool bij de Mail app. Je hebt 4 nieuwe mails!

# **Vliegtuigmodus**

Met de vliegtuigmodus schakel je de draadloze verbindingen van je iPhone of iPad uit, maar kan je nog wel gebruikmaken van de applicaties die geen signaal verzenden of ontvangen.

### **Apparaat in vliegtuigmodus zetten**

Zet je iPhone of iPad via 'instellingen' in vliegtuigmodus.

Noem twee situaties waarin het handig is om de vliegtuigmodus aan te zetten.

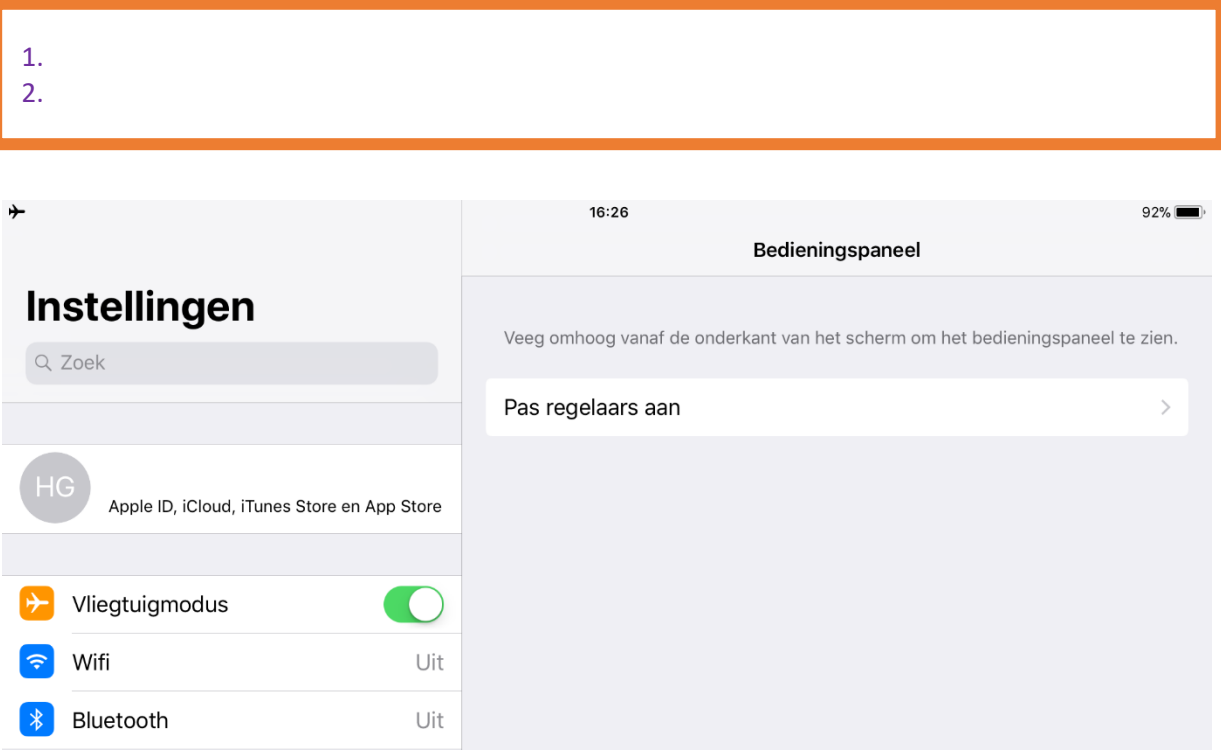

Deze instelling hoef je niet alleen in een vliegtuig te gebruiken. In welke situatie kan het nog meer handig zijn?

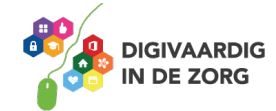

# **Wachtwoord instellen en beveiliging**

Wanneer je een iPhone of iPad hebt, is het belangrijk deze te beveiligen. Je moet dan een persoonlijke actie ondernemen – zoals het intypen van een cijfercode – om toegang tot je iPhone of iPad te krijgen.

Je kunt je apparaat beveiligen middels:

- 1. Cijfercode
- 2. Vingerafdruk
- 3. Gezichtsherkenning

Welke mogelijkheden geeft jouw iPhone of iPad qua beveiliging?

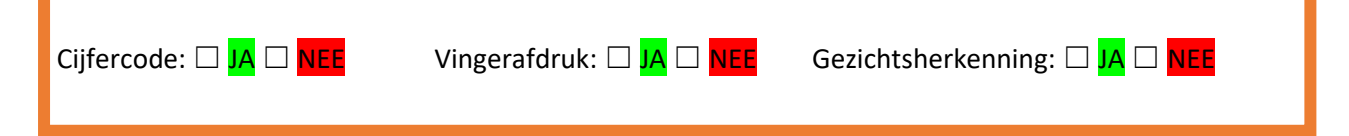

Je kunt je toegangscode instellen of wijzigen door op Touch ID en toegangscode te klikken. Daarna doorloop je de stappen die op je scherm verschijnen.

### all KPN NL 4G 16:19  $\sqrt{\mathbf{1}}$  $H$  KPN NL 4G  $\overline{\ast}$ 16:19 all KPN NL 4G 16:19 Instellingen Annuleer Voer code in Gereed Vorige Touch ID en toegangscode  $\overline{\mathbf{C}}$ Niet storen  $\rightarrow$ Voer je toegangscode in  $|\mathcal{O}|$ Algemeen  $\overline{\phantom{a}}$ GEBRUIK TOUCH ID VOOR: Beeldscherm en helderheid  $\mathcal{P}$ iPhone-ontgrendeling Achtergrond  $\mathcal{P}$ iTunes Store en App Store Geluiden  $\,$ Siri en zoeken  $\rightarrow$ VINGERAFDRUKKEN  $2$ <sub>ABC</sub>  $\frac{3}{\pi}$ 1 Voeg een vingerafdruk toe... Touch ID en toegangscode  $\rightarrow$ SOS-noodmelding 4 5 6  $\mathcal{P}$ GHI JKL MNO Zet code uit Batterij  $\,$  $\frac{7}{\sqrt{2}}$ 8 9 TUV WXYZ Wijzig toegangscode Privacy  $\rightarrow$  $\Omega$  $\sqrt{x}$

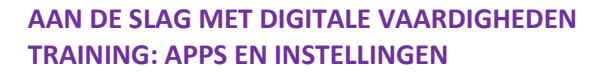

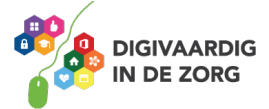

### Stap 1 Stap 2 Stap 2 Stap 3 Stap 3

 $\sqrt{\mathbf{L}}$ 

# **Opdracht 10 – iPhone of iPad beveiligen**

Beveilig je iPhone of iPad met een van de mogelijkheden, door een van de eerdergenoemde mogelijkheden te kiezen.

### **Software-updates doorvoeren**

Apple werkt voortdurend aan het verbeteren van de instellingen. Hiervoor worden eens in de paar maanden updates op alle toestellen beschikbaar gesteld. Deze updates moet je doorvoeren om je apparaat optimaal te kunnen blijven gebruiken.

Als er een software-update is, krijg je hiervan een melding op je scherm. Je iPhone of iPad zal vragen of de update nu doorgevoerd moet worden, of dat je dat later wil doen. Over het algemeen geldt dat je iPhone of iPad voldoende opgeladen moet zijn, of dat je hem moet aansluiten op de stroom. Om de software-update door te kunnen voeren heb je je Apple-ID nodig.

Als je een aantal keren de update hebt afgewezen, blijft in je instellingen scherm met een badge-melding zichtbaar dat er een software-update voor je klaarstaat. Dat ziet er ongeveer zo uit op je scherm:

# **Opdracht 11 – Updaten**

Kijk op je iPhone of iPad. Moet je nu een software-update doorvoeren?

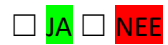

# **Opdracht 12 – Opslagruimte**

Bekijk de rest van de schermafbeelding of open 'Instellingen' en selecteer 'Algemeen'. Wat kun je doen met het onderdeel 'beheer opslagruimte'?

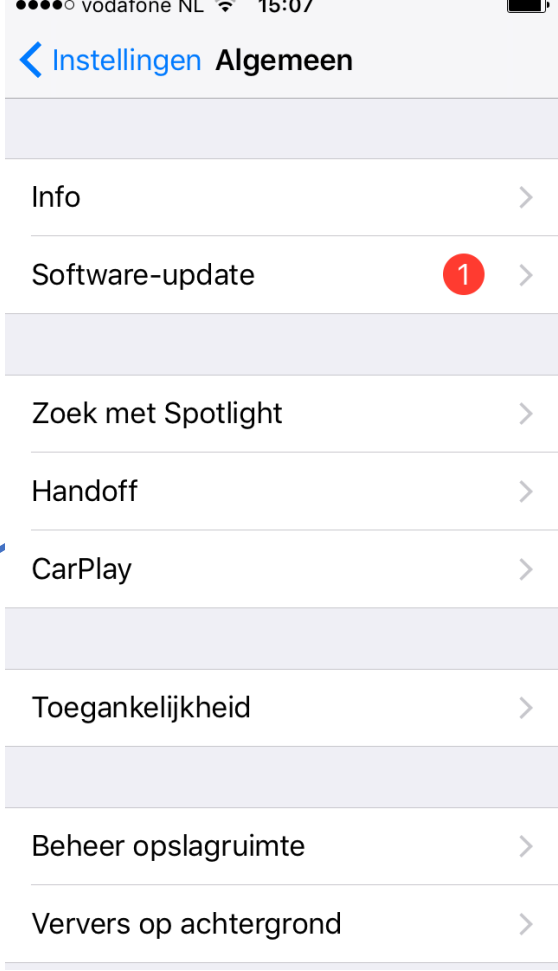

**DIGIVAARDIG IN DE ZORG** 

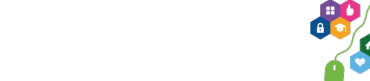

# **Dicteerfunctie**

Voor wie moeite heeft met typen, in de auto zit en niet mag typen of gewoon liever inspreekt dan typt, is de dicteerfunctie een uitkomst. Met deze dicteerfunctie worden je gesproken woorden snel omgezet in tekst.

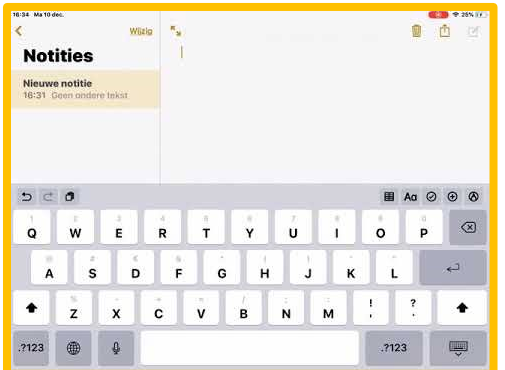

# **Opdracht 13 – Dicteerfunctie inschakelen**

Klik op de video hiernaast om te zien hoe je de dicteer functie inschakelt op een iPad (dit is hetzelfde voor een iPhone). Of zoek het filmpje zelf op via YouTube '*dicteren op een iPad, typen met je stem*'.

De stappen op je iPhone of iPad zijn:

Instellingen – Toetsenbord – Schakel dicteerfunctie in.

Als je tekst wilt invoeren, tik je bijvoorbeeld in WhatsApp op  $\blacktriangleright$  op je toetsenbord en spreek je in wat je op het scherm getypt wil hebben. Tijdens het spreken verschijnt de tekst op het scherm. Als je de dicteerfunctie wilt beëindigen, stop je met spreken en tik je op ...

Als je een verkeerd gespeld woord wilt corrigeren, kun je dit corrigeren door op het woord te tikken de juiste spelling te kiezen of door nogmaals te dicteren. Spreek alle leestekens goed uit en let op dat je je tekst controleert voor het verzenden. Hij verstaat niet altijd alles goed……

# **Opdracht 14 – Een boodschap aan een collega**

Spreek via de dicteerfunctie een compliment in. Vertel erbij dat je voor dit bericht de gratis dicteerfunctie gebruikt hebt. Verstuur de geschreven tekst naar je collega.

# **Siri**

Siri is een toepassing waarmee je je iPhone, iPad, of apparaten die eraan gekoppeld zijn opdrachten kan geven door middel van spraak.

Je kunt bijvoorbeeld apps laten opstarten, vragen hoe laat het is, of een moeilijkere vraag stellen.

Siri haalt vervolgens haar informatie meestal van Wikipedia. Klik op de video hiernaast hoe je Siri kunt gebruiken. Of zoek op YouTube naar '*Hoe werkt Siri op iPhone*'.

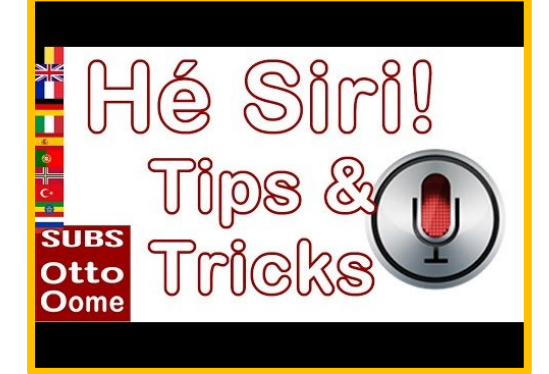

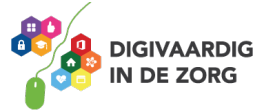

# **Opdracht 15 – Siri gebruiken**

Stel Siri de volgende vragen of geef opdrachten.

- 1. Hoe warm wordt het vandaag?
- 2. Open de app foto's.
- 3. Open de app FaceTime.
- 4. Open de app …….. (vul zelf in)

Op welke manier kan deze toepassing ingezet worden voor je cliënten?

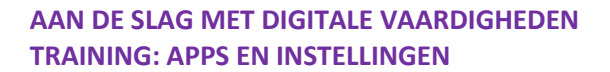

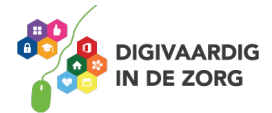

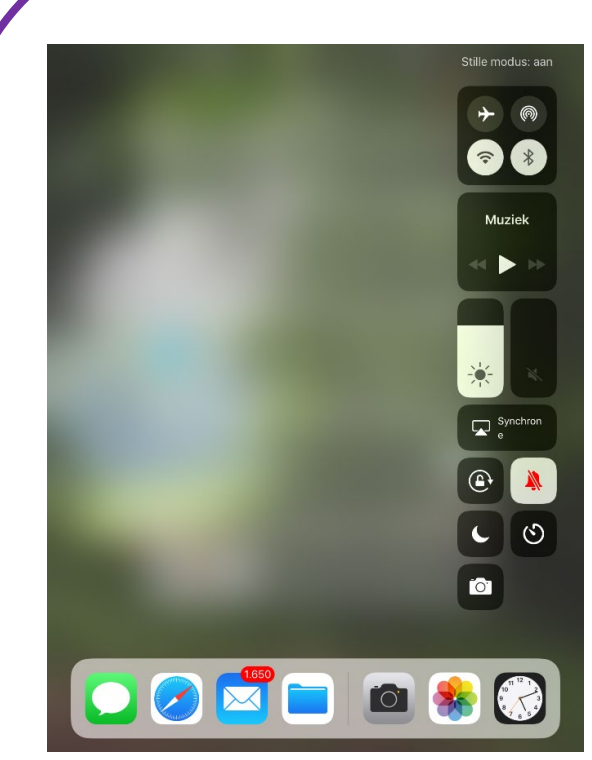

# **Bedieningspaneel: snel je instellingen wijzigen**

Een aantal instellingen kun je snel en makkelijk wijzigen met het bedieningspaneel. Je opent het bedieningspaneel door vanaf de onderkant van je beeldscherm kort naar boven te vegen. Je krijgt dan een scherm dat er ongeveer zo uitziet:

Het oorspronkelijke scherm wordt wazig en in de zwart-witte iconen kun je een aantal instellingen snel aan- of uitzetten.

Klik hieronder op de video om te zien hoe je het bedieningspaneel bij een iPhone 11 kun bedienen. Dit werkt voor veel andere versies hetzelfde. Je kunt het filmpje ook zelf opzoeken op YouTube door te zoeken op '*Hoe gebruik je het bedieningspaneel van je iPhone*'

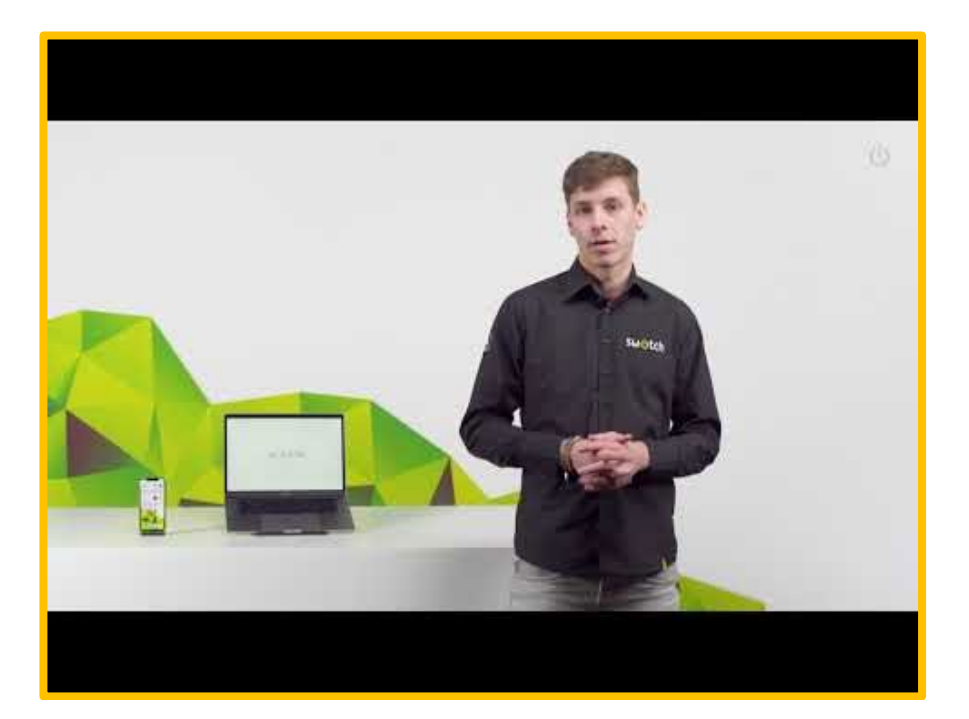

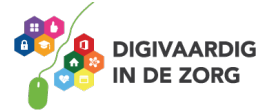

# **Opdracht 16 – Bedieningspaneel**

Verbind de juiste acties met de geselecteerde instellingen op de afbeeldingen onderaan deze bladzijde.

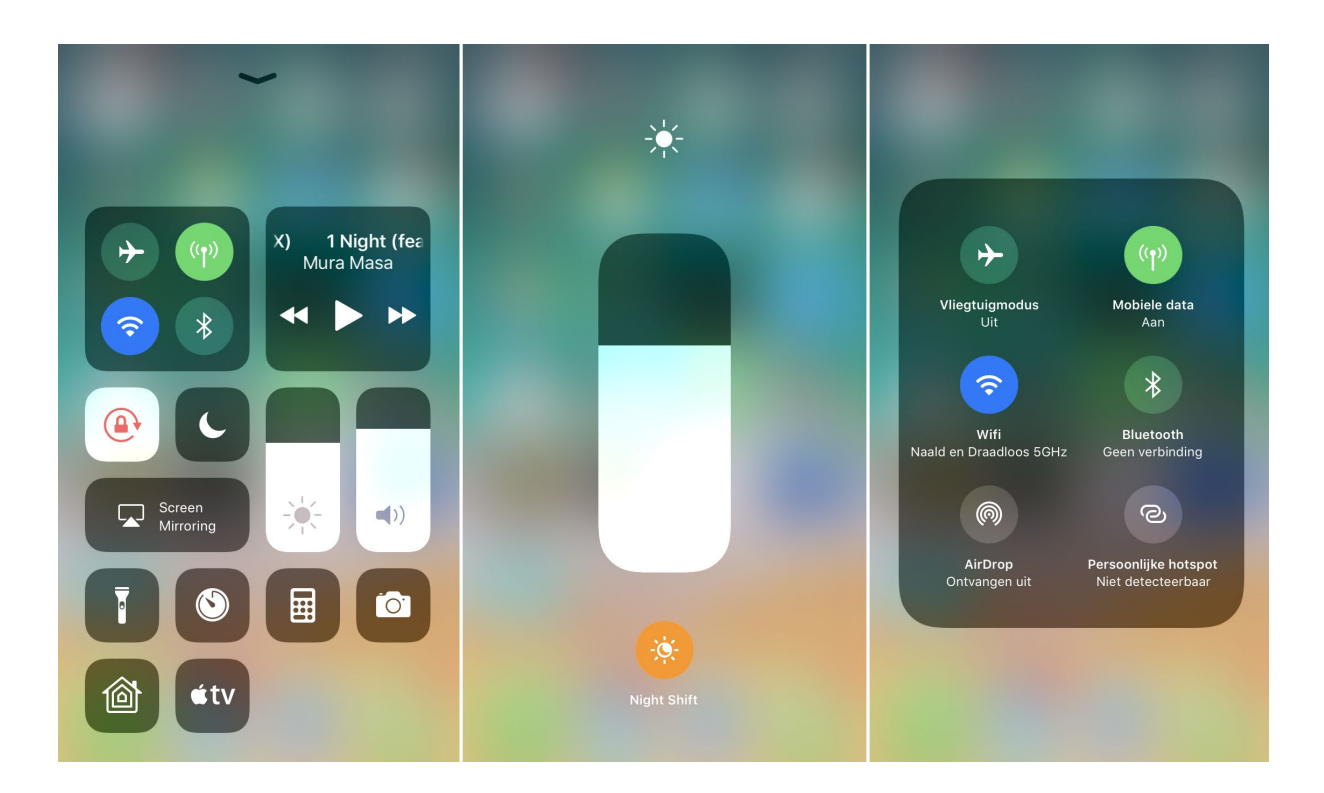

# Welke mogelijkheden zie je het bedieningspaneel?

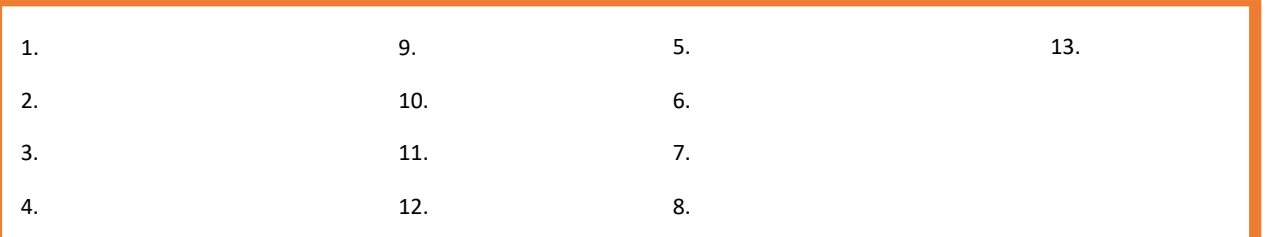

# **Opdracht 17 – Welke van onderstaande stellingen zijn niet waar?**

1. Als je je telefoon in vliegtuigmodus hebt staan, kun je je wekker niet zetten.

☐ **WAAR /** ☐ **NIET WAAR**

2. Vliegtuigmodus betekent dat je niet gebeld kan worden, maar nog wel op wifi zit.

☐ **WAAR /** ☐ **NIET WAAR**

3. Het kan voorkomen dat je op je smartphone gebeld wordt, maar dat je tablet af gaat.

☐ **WAAR /** ☐ **NIET WAAR**

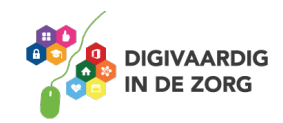

- 4. Als er een update van een app beschikbaar is, kun je die beter niet doorvoeren. ☐ **WAAR /** ☐ **NIET WAAR**
- 5. 'Schermvergrendeling aan' betekent dat je scherm niet meedraait als je je tablet draait. ☐ **WAAR /** ☐ **NIET WAAR**
- 6. Je kunt het geluid harder zetten op je notificatiepaneel.

☐ **WAAR /** ☐ **NIET WAAR**

7. Via instellingen kun je iconen op je notificatiepaneel toevoegen en verwijderen.

☐ **WAAR /** ☐ **NIET WAAR**

8. Als je moeite hebt met typen, biedt de dicteerfunctie uitkomst.

☐ **WAAR /** ☐ **NIET WAAR**

9. Op de smartphone zit geen zaklamp.

☐ **WAAR /** ☐ **NIET WAAR**

10. Het is verstandig om op een beveiligd wifi-netwerk te internetten.

☐ **WAAR /** ☐ **NIET WAAR**

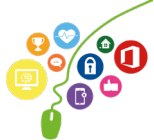

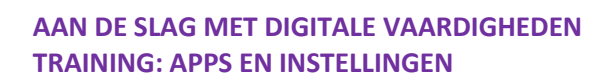

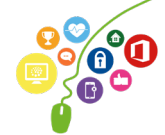

*Deze module is gemaakt door Riekie Weijman in opdracht van 's Heeren Loo. En geactualiseerd door Xiomara Vado Soto voor Digivaardig in de Zorg.*

*Heb je opmerkingen of vragen over dit lesmateriaal? Mail dan naar [info@digivaardigindezorg.nl.](mailto:info@digivaardigindezorg.nl)* 

**Antwoorden** Opdracht 2:

'Wijzig met knoppen' betekent dat je je geluid ook harder of zachter kan zetten met de knoppen aan de iPad ipad beeld of iPhone.

Opdracht 5: Wifi-netwerk: beveiligde wifi-netwerken vragen om een wachtwoord. Onbeveiligde wifi-netwerken kun je zo gebruiken, maar is dus onveilig!

 $:6$  therbqO Badge: klein rood bolletje, zichtbaar op het app icoon : een door jou ingesteld geluid Geluid Strook: wordt bovenin je scherm weergegeven en verdwijnt

Melding: blijft op het scherm staan totdat je hem handmatig

Opdracht 11:

automatisch

wegveegt.

Ja Beheer opslagruimte is de plek waar je apps kunt verwijderen, zbe<sup>q</sup>i to enon<sup>q</sup>i ei qo tmoxiinv etmiun ne tabos. Let wel op: als je een app weggooit, gooi je ook alles op die app weg! Denk daarom goed na of je de app Foto's zou moeten verwijderen.

Opdracht 16:

Muziek, Airdrop, Wekker, Foto maken , Helderheid scherm, Siutgeily automodule TV, Bluetooth, Sille modus, Vliegtuig modus, Zaklamp, Wifi, Bluetooth, Mobiele data

Opdracht 17:  $9 - 4 - 8 - 6$  -  $1 - 4 - 8$ 

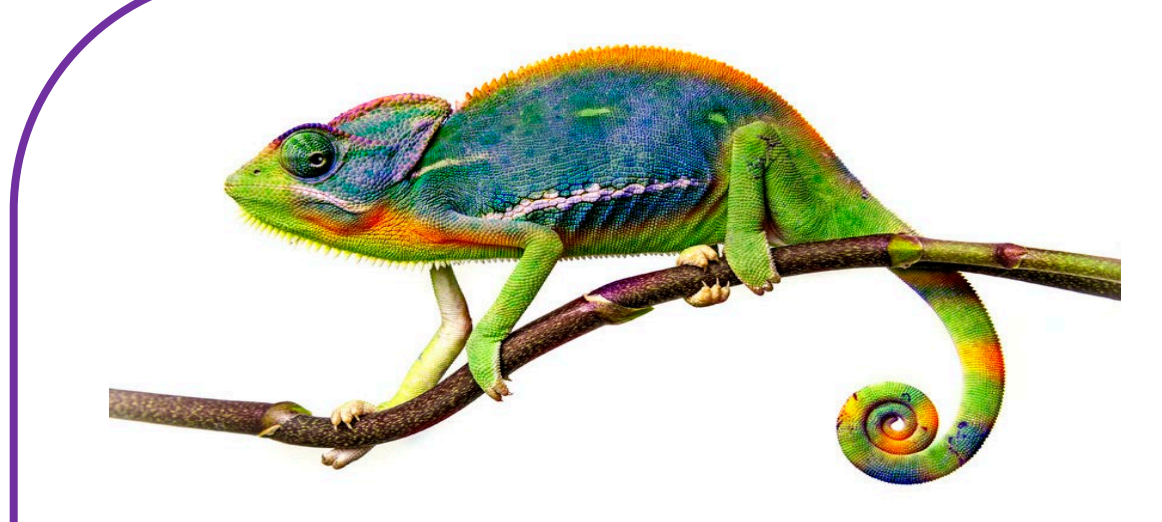